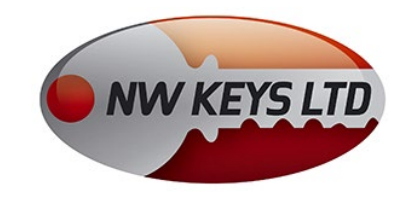

## **TMP2 RFID COPY TOOL**

## CHIP COPIER

instructions for use

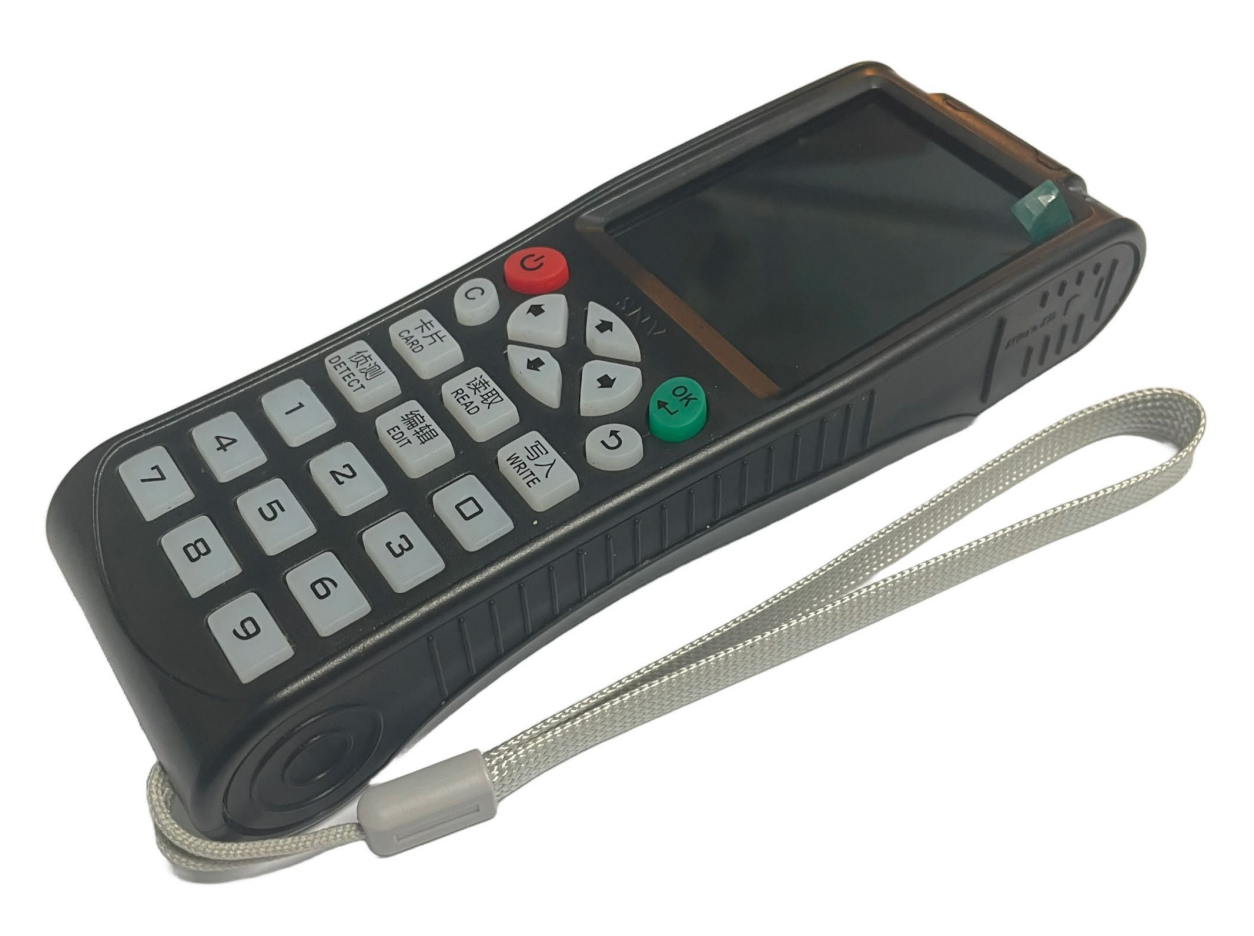

Use TMP2 for recognition and copying of a wide range of fixed and crypto chips and access cards. The device can be used both independently and with specialized software that must be installed on a computer. To use the full range of functions, an Internet connection via the built-in WIFI module is required. This is done from the settings/Set Network menu

Device features:

- *Ability to automatically recognize the frequency and type of chip (card)*
- *Ability to decode and copy crypto chips*
- *Ability to store chips in a database for easier subsequent recording*
- *USB 3.0 computer connection interface*
- *Battery operation. Charges from a USB adapter (not included)*
- *LCD display*
- *Keyboard*
- *Chip reading area*
- *Computer software*

**CHECK CHIP AND COPY**: The first step is to check the chip through the compatibility function and then operate according to the instructions.

1. After the device is turned on, select from the menu **CopyKey** and press OK button

2. Insert a chip (card) in the area of the device, press the "READ" button and wait for the message "Successfully read (chip) card".

3. Insert a blank chip (card), press the "WRITE" button, wait for the message "Successfully written (chip) card", then copying is complete.

"CARD" button allows you to manually select the reading and writing frequency of the (chip) card. button "EDIT" allows to enter the code of the (chip) card.

**CLOUD DECODING ON A CHIP:** When at "**CHIP CHECK**" the device read the (chip) card and prompted that the (chip) card is encrypted and you need to connect to a computer or select from the menu **Decoder**

1. Enter the "Cloud Decoding" interface by selecting **Decoder**.

2. Insert the (chip) card into the device area, press the "READ" button and wait for the message "Decoding complete. 16 sectors successful".

3. Insert a blank (chip) card and press the "WRITE" button, wait for the message "Successfully written (chip) card" and finish copying.

## **DATA MANAGEMENT**

1. Select **Key Lib**

2. After selecting the relevant data in the library, you can edit the data, delete and save (chip) cards as well as save chips (cards) for easy subsequent saving.

3. Select the relevant data and press the "Save" button. Wait for the message "Successfully registered (chip) card" and complete the procedure.

**SUPER DECODE** When "Cloud Decoding" suggests that decoding failed, it means that this function cannot decode this (chip) card.

1. Select **Sp Decoder**.

2. Insert the (chip) card into the device area and press the "Read" button, wait for the message "Decoding complete, 16 sectors successful".

3. Insert an empty chip (card), press the "Save" button. Wait for the message "Successfully written (chip) card" and finish copying.

Collusion detection **Key Detect:** When "Cloud Decode" or "Super Decode" manages to finish decoding the 16 sectors successfully, it means that this (chip) card has not been successfully decoded. Use "Secret Arrangement Detection"

1. Select "Secret Arrangement Detection".

2. Place the CHIP area to be read and press the "READ" button, wait for the device to display "Successfully read (chip) card".

3. Place the device close to the access control/elevator (chip) card reader, wait for the "recognition success" message.

4. After successful recognition, insert the CHIP into the device area and press "OK" button to decode.

5. After the successful decoding, insert a blank chip and press the "WRITE" button, wait for the message "Successfully written (chip) card" and finish copying."

TMP2 can also be used with specialized software ICopy.exe

Install ICopy.exe

1. Plug the device into a free USB port

2. TMP2 will appear as a USB stick. Run ICopy.exe and wait for it to load.

If for some reason you cannot find the file, you can download it

3. After loading the program, it is necessary to select an interface language

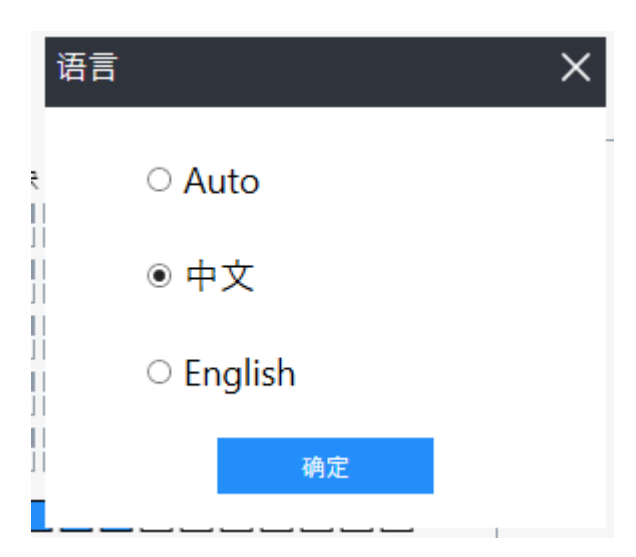

Here select English

Then select the Expand button

The main window appears:

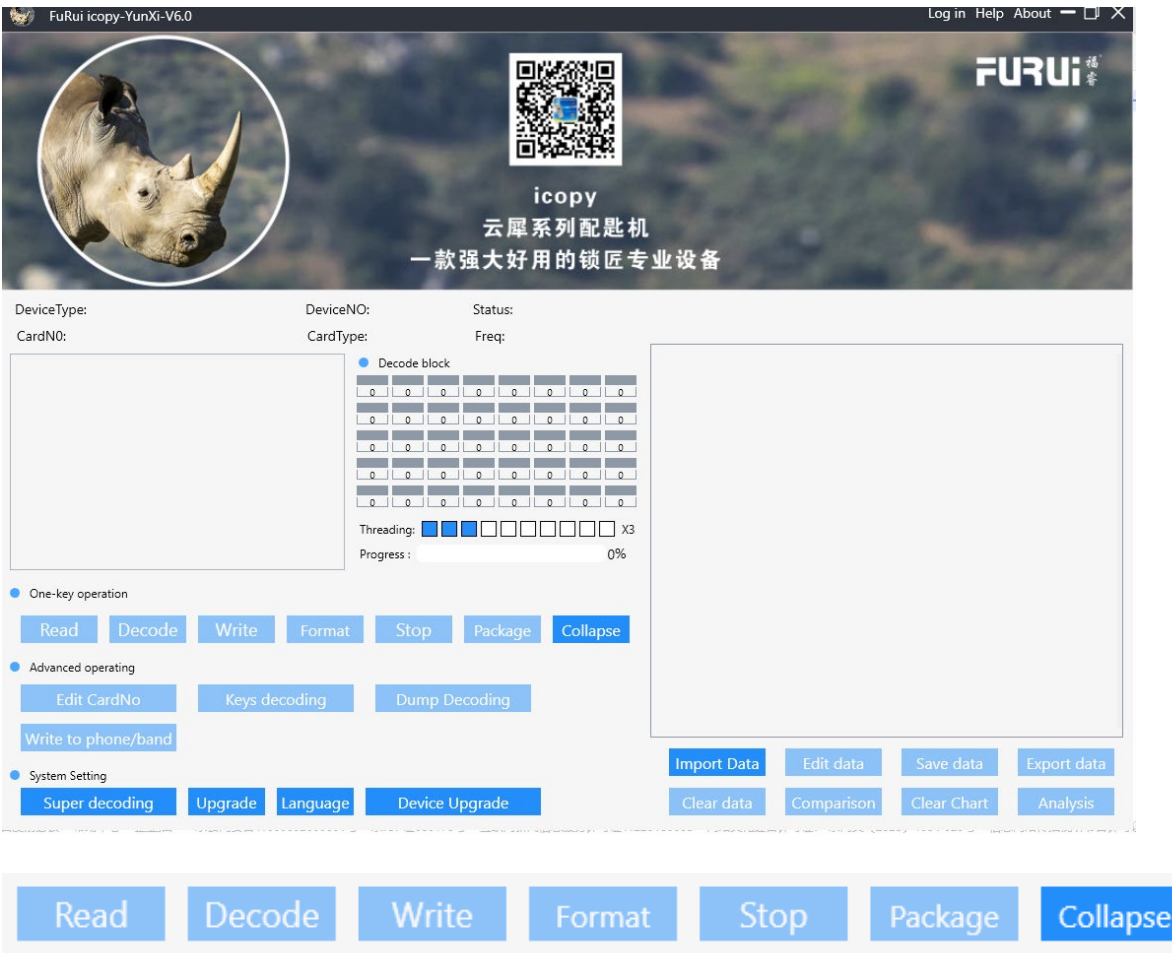

Basic functions:

READ: used to read a chip. After a successful read if all sectors are read

decode block is colored green

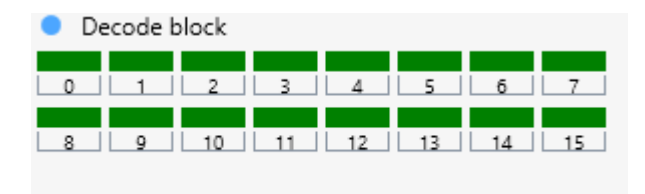

If any of the sectors remain in red, decoding of the chip will be necessary

to do so, press

DECODE: Used to decode a chip

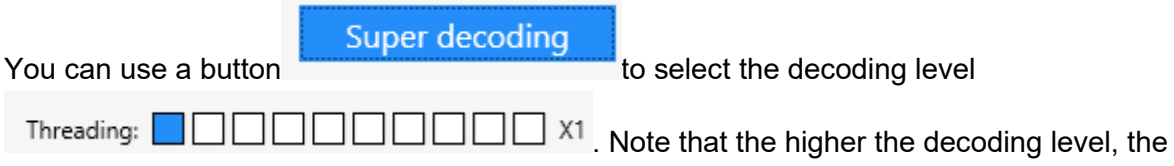

longer the process will take. In some cases even for hours

WRITE: Use this button to write to a chip. If all sectors are colored green.

FORMAT: Use the button to erase the information from the chip

STOP: Stop the current process.